# Содержание

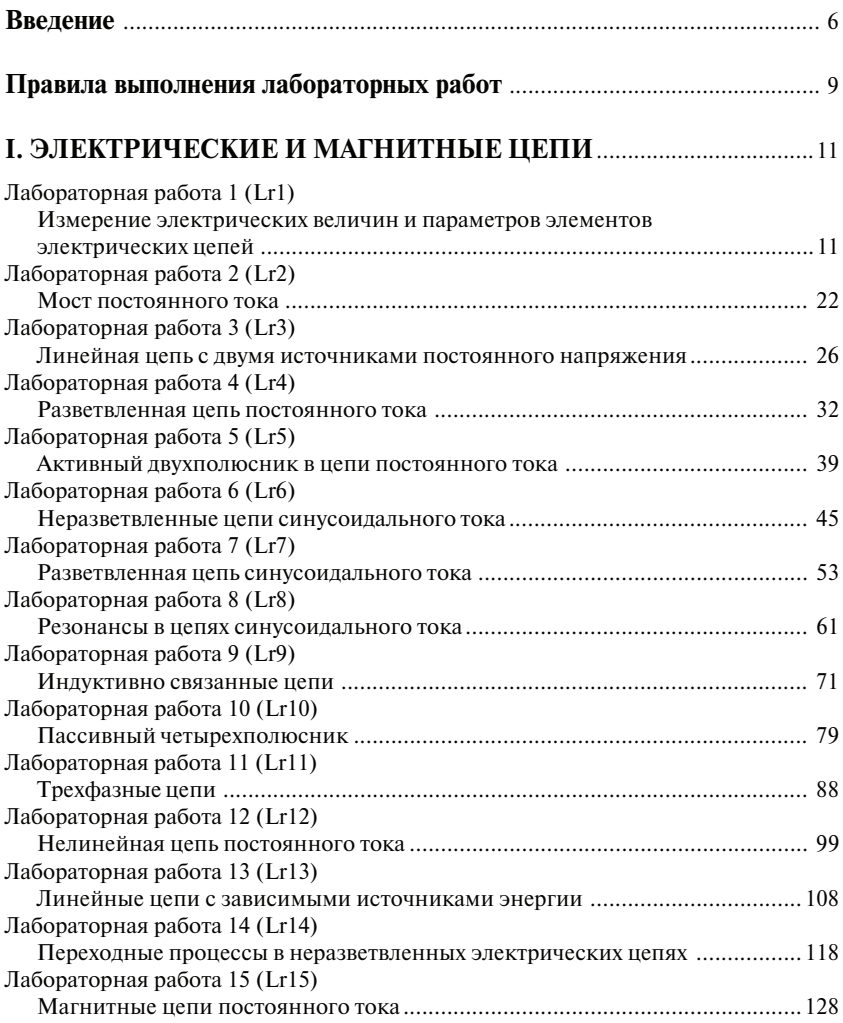

#### Содержание

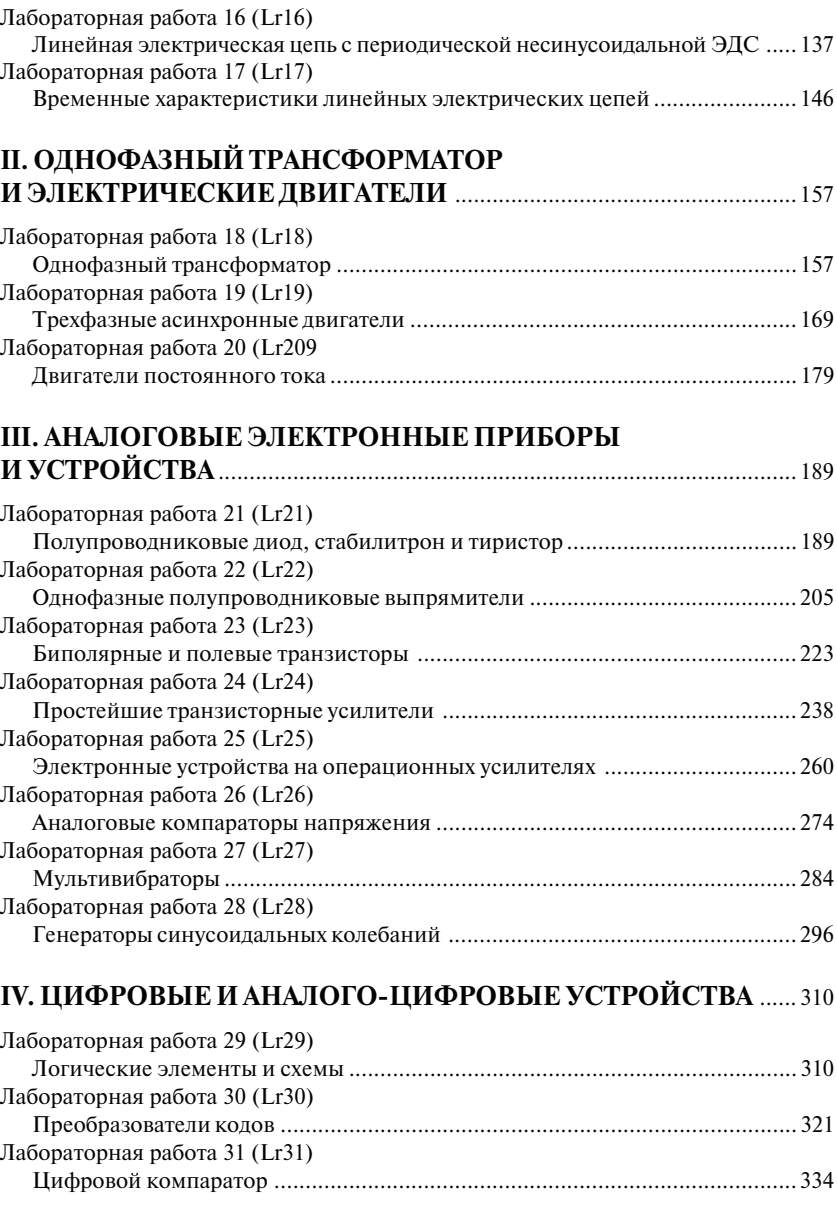

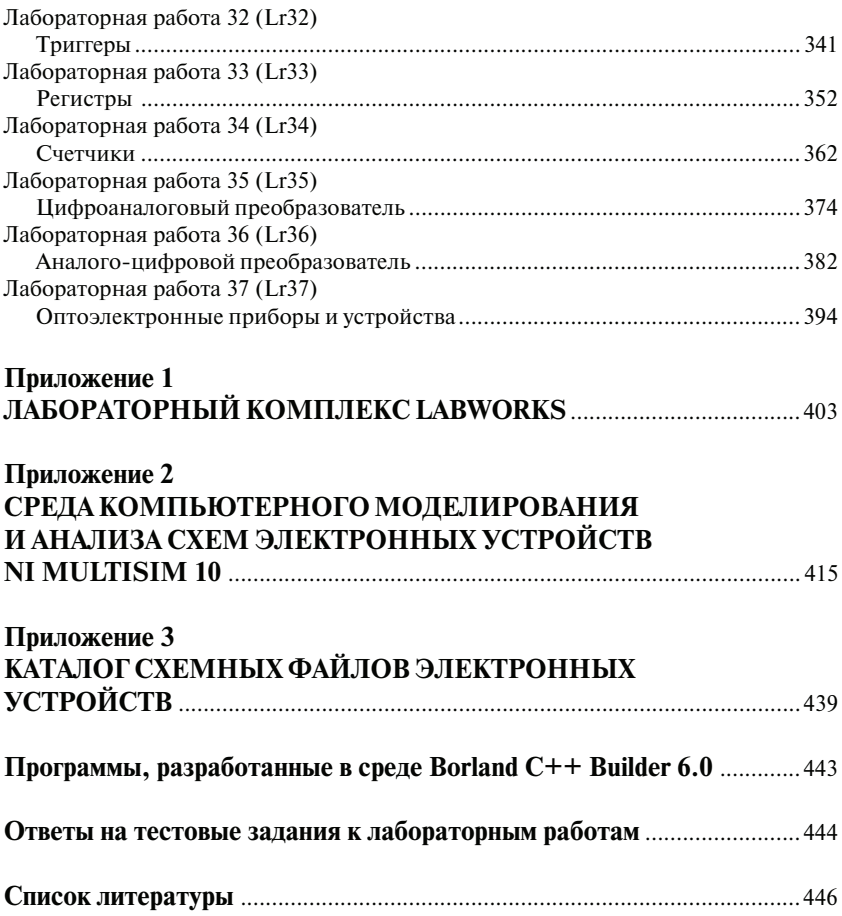

# **ВВЕДЕНИЕ**

Изучение общепрофессиональной дисциплины «Электротехника и электроника» в вузах эффективно лишь тогда, когда наряду с овладением основ теории студенты в условиях проведения лабораторного эксперимента знакомятся на практике с работой электрических цепей и устройств, источниками питания, осциллографом и измерительными приборами.

Основной задачей лабораторного практикума является приобретение студентами практических навыков полготовки и испытания электрических цепей и устройств, в частности приобретение навыков измерения электрических величин, обработки экспериментальных данных, построения временных и векторных диаграмм электрических величин и характеристик устройств, а также получение экспериментального подтверждения (с приемлемой точностью) теоретических положений, рассмотренных на лекциях.

Наряду с натурными экспериментами в настоящее время широкое распространение получили компьютерное молелирование и анализ схем электронных устройств в таких программных средах, как Electronics Workbench, DesignLab, Aplac, P-Spice, Micro-Logic, LabVIEW, NI Multisim и др.

На этапе начального освоения студентами моделирования электронных устройств наиболее приемлемым средством является, по нашему мнению, программная среда NI Multisim 10 (в дальнейшем MS10) группы Electronics Workbench (входящей в корпорацию National Instruments), в библиотеке которой более 16 000 электронных компонентов, сопровождаемых аналитическими моделями, пригодными для быстрого моделирования. Особенностью среды MS10 является наличие контрольно-измерительных приборов, по внешнему виду и характеристикам приближенных к их промышленным аналогам.

Большое количество и разнообразие моделей аналоговых, цифровых или смешанных аналого-цифровых приборов и узлов, средств анализа и виртуальных приборов делает среду MS10 удобным инструментом для визуализации и демонстрации проявления многих фундаментальных явлений и процессов, происходящих в электрических устройствах.

Моделирование электрических схем устройств в дисплейном классе вуза или дома и визуализация результатов в виде осциллограмм, графиков характеристик, показаний виртуальных приборов способствуют лучшему пониманию принципов функционирования реальных схем управления и контроля технологическими процессами произволства. Эксперименты на моделях дополняют и расширяют реальные физические эксперименты, так как позволяют исследовать аварийные режимы, недопустимые при натурных испытаниях устройств, замедлить или ускорить развитие электромагнитных процессов в электрических устройствах, что помогает более глубоко усвоить их сущность.

Количество и перечень лабораторных работ опрелеляют электротехнические кафедры, руководствуясь примерной учебной программой дисциплины «Электротехника и электроника» и направлением подготовки специалистов.

Хорошая подготовка к лабораторной работе (изучение теоретического материала и выполнение расчетных заданий) - непременное условие эффективности ее выполнения, так как проведение любого эксперимента имеет смысл только в том случае, если экспериментатор отчетливо представляет себе цель эксперимента и характер ожидаемых результатов.

Студенты могут воспользоваться готовыми схемами испытания устройств, выполненными в среде MS10 и записанными на прилагаемом к книге компакт-диске, или самостоятельно собрать схему устройства на рабочем поле среды MS10 и, согласно индивидуальному заданию, установить параметры и режимы функционирования компонентов схемы.

Результаты выполнения расчетного задания и заданий на эксперимент обычно заносятся в типовой бланк отчета, состоящий из титульного листа (на котором указываются наименование кафедры, название и цель работы, фамилия студента и номер его группы), чертежей схем электрических цепей и устройств, исследуемых в лабораторной работе, таблиц для занесения результатов измерений и вычисленных параметров. В бланке отчета отводятся места для выполнения расчетов, построения диаграмм, графиков зависимостей электрических величин, для перечня использованных в работе приборов и выводов по работе.

В данном пособии в описании каждой лабораторной работы сформулирована ее цель, приведены основные расчетные соотношения между электрическими величинами и индивидуальные задания на моделирование электрических схем устройств, даны рекомендации к оформлению отчета. Описание работ и методические рекомендации к выполнению заланий, продублированные в программном комплексе LabWorks, даны в объеме, достаточном для проведения необходимых вычислений без обращения к другим источникам информации.

Полученные в результате расчетов и эксперимента числовые данные, а также скриншоты рисунков схем, осциллограмм и характеристик электронных устройств рекомендуется заносить в электронную тетрадь, программа которой автоматически запускается при щелчке мышью на кнопке «Эксперимент» меню пользовательского интерфейса комплекса LabWorks одновременно с запуском среды MS10. Оформлен-

#### Ввеление

ные отчеты хранятся в электронном виде в базе данных, при необходимости их можно распечатать на принтере.

Автоматизация рутинных операций при оформлении отчетов по работам позволяет студенту уделить больше внимания анализу полученных данных и лучше подготовиться к зашите работ за отводимое в учебной программе время.

Предполагается, что, прежде чем приступить к моделированию схемы электрической цепи или устройства (войти в среду MS10), студент самостоятельно проработал лекционный материал по теме работы, изучил основные теоретические положения и расчетные соотношения, приведенные в описании работы, выполнил расчет параметров для их установки при моделировании схем устройств, инструкции работы со средами LabWorks и MS10. Для проверки этого предположения в комплекс LabWorks включена программа тестового контроля «на допуск» к моделированию схем.

К пособию прилагается компакт-диск, на котором записаны демонстрационная версия среды компьютерного моделирования и анализа схем электронных устройств MS10, программный лабораторный комплекс LabWorks, зарегистрированный в ВНТИЦ Федерального агентства по образованию Российской Федерации (номер государственной регистрации № 50200600397 от 22 марта 2006 г.), и комплект схемных файлов ко всем лабораторным работам.

Программа MS10 обязательно должна быть установлена до начала выполнения работ на диск персонального компьютера (с ОС Windows XP, Internet Explorer 6.x и выше, свыше 128 Мб оперативной памяти, CD-ROM, 1024х768). Выполнять виртуальные лабораторные работы в среде LabWorks можно непосредственно с компакт-диска.

Краткие описания и инструкции работы в средах LabWorks и MS10 даны соответственно в приложениях 1 и 2 пособия. Каталог схемных файлов электротехнических и электронных устройств приведен в приложении 3.

А. Л. Марченко написаны лабораторные работы Lr1-Lr37 и приложение 2: С. В. Освальд модернизировал программный лабораторный комплекс LabWorks, в который введен в формате HTML весь материал этой книги, и написал к нему руководство пользователя (приложение 1).

Авторы считают своим долгом выразить глубокую благодарность рецензентам рукописи пособия д. т. н., профессору А. Е. Краснопольскому (МИСиС) и к. т. н., профессору Ю. Е. Бабичеву (МГГУ) за полезные рекомендации и замечания, учтенные авторами при окончательной подготовке рукописи к изданию. Авторы благодарят также студентов МАТИ С. С. Воробьева и А. Г. Иванова за помощь в подготовке учебных материалов к записи на компакт-лиски и руковолителя инновационных программ корпорации National Instruments в России П. Р. Сепояна за оказанное содействие в издании этой книги.

# ПРАВИЛА ВЫПОЛНЕНИЯ ЛАБОРАТОРНЫХ РАБОТ

1. Лабораторные работы проводятся в дисплейном классе или дома на персональном компьютере с использованием программного комплекса LabWorks и полнофункциональной или учебной версии среды NI Multisim 10 (MS10). Краткие описания и инструкции работы в средах LabWorks и MS10 даны соответственно в приложениях 1 и 2.

2. Каждая лабораторная работа состоит из двух частей: расчетной и экспериментальной, выполняемой в виртуальной лаборатории.

3. Прежде чем приступить к моделированию схем устройств, необходимо изучить теоретические сведения по теме лабораторной работы, учебные задания на проведение экспериментов, согласно варианту рассчитать параметры элементов схемы, а в некоторых работах рассчитать схему цепи.

4. При выполнении работ в дисплейном классе необходимо строго следовать методическим указаниям к конкретной лабораторной работе и выполнять вариант задания (на расчет и эксперимент), номер *N* которого совпадает с номером записи фамилии студента в учебном журнале группы.

5. Результаты измерений и расчетов рекомендуется заносить в закладки таблиц электронной тетради, а скриншоты схем устройств, осциллограмм и характеристик, снятых с окон характериографов, – вставлять на ее страницы. Программа электронной тетради запускается при щелчке мышью на кнопке **Эксперимент** меню про5 граммного комплекса LabWorks одновременно с запуском сpеды MS10 и выводится на экран дисплея поверх рабочего поля среды MS10.

6. После заполнения данными таблиц и внесения копий рисунков нужно шелкнуть мышью на кнопке **Сохранить отчет в формате MS Word** меню электронной тет5 ради – шаблона отчета по работе, который конвертируется из формата языка HTML в формат редактора Word и выводится на экран дисплея. После оформления отчет сохраняется в базе данных и, при необходимости, может быть распечатан на принтере.

#### Правила выполнения лабораторных работ

7. Полученные расчетные и экспериментальные данные и построенные диаграммы и графики характеристик электрических цепей и устройств комментируются (поясняются) с позиций известных теоретических положений.

8. Оформленный в электронном виде отчет заканчивается выводами по результатам работы и (согласно установленному на кафелре порядку) может (должен) быть представлен на бумажном носителе.

9. Выполненная в полном объеме лабораторная работа защищается. Перед защитой работы целесообразно ответить на вопросы тестовых заданий к лабораторной работе, то есть пройти самоконтроль. На защите уделить особое внимание соответствию рассчитанных и экспериментально полученных данных; объяснить их возможные расхождения.

# **І. ЭЛЕКТРИЧЕСКИЕ** И МАГНИТНЫЕ ЦЕПИ

## Лабораторная работа 1 (Lr1) ИЗМЕРЕНИЕ ЭПЕКТРИЧЕСКИХ ВЕПИЧИН И ПАРАМЕТРОВ ЭЛЕМЕНТОВ ЭЛЕКТРИЧЕСКИХ ЦЕПЕЙ

### ЦЕЛЬ РАБОТЫ

- 1. Ознакомиться с измерительными приборами, источниками питания и осциллографом программной среды MS10.
- 2. Изучить методы и приобрести навыки измерения тока, напряжения, мощности, угла сдвига фаз между синусоидальным напряжением и током, а также сопротивлений резисторов, индуктивностей индуктивных катушек и емкостей конденсаторов.

### ТЕОРЕТИЧЕСКИЕ СВЕДЕНИЯ И РАСЧЕТНЫЕ ФОРМУЛЫ

#### 1. Виды и методы измерения электрических величин

В зависимости от способа обработки экспериментальных данных для нахождения результата различают прямые, косвенные, совместные и совокупные измерения.

При прямом измерении искомое значение величины находят непосредственно из опытных данных в результате выполнения измерения, например измерение амперметром тока в ветви цепи.

Косвенное измерение - измерение, при котором искомое значение величины находят на основании известной зависимости между этой величиной и величинами, подвергаемыми прямым измерениям: например, определение сопротивления  $R$  резистора из уравнения  $R = U/I$ , в которое подставляют измеренное значение напряжения U на зажимах резистора и протекающего через него постоянного тока I.

Совместные измерения - одновременные измерения нескольких неодноименных величин для нахождения зависимости между ними: например, определение зависимости сопротивления резистора от температуры по формуле  $R_t = R_0(1 + at + bt^2)$ 

посредством измерения сопротивления резистора  $R$ , при трех различных температурах *t*. Составив систему из трех уравнений, находят параметры  $R_0$ , *а* и *b* зависимости сопротивления резистора от температуры.

Совокупные измерения - одновременные измерения нескольких одноименных величин, при которых искомые значения величин находят решением системы уравнений, составленных из результатов прямых измерений различных сочетаний этих величин: например, определение сопротивлений резисторов, соединенных треугольником, посредством измерения сопротивлений между различными вершинами треугольника. По результатам трех измерений по известным соотношениям определяют сопротивления резисторов треугольника.

Различают также аналоговые и дискретные измерения. При аналоговых измерениях на заданном интервале число измерений электрической величины бесконечно, а при дискретных - число измерений конечно.

В зависимости от способа применения меры известной величины выделяют при измерениях метод непосредственной оценки и метод сравнения с мерой.

При методе непосредственной оценки значение измеряемой величины определяют непосредственно по отсчетному устройству (индикатору) измерительного прибора, например измерение напряжения с помощью вольтметра.

Методы сравнения с мерой - методы, при которых проводится сравнение измеряемой величины и величины, воспроизводимой мерой: например, измерение сопротивления резистора с помощью моста сопротивлений.

Ниже кратко описываются виды и способы измерения электрических величин и параметров компонентов схем электронных устройств с помощью моделей измерительных приборов программной среды интерактивного моделирования и анализа электронных схем NI Multisim 10 (в дальнейшем, для краткости, эту систему будем называть среда MS10). Порядок установки параметров пассивных и активных элементов цепей, измерительных приборов и осциллографа приведен в приложении 2.

#### 2. Измерение тока и напряжения

Мгновенные значения напряжения и тока можно измерить с помощью двухканального осциллографа XSC1, имитируемого программой MS10. Схема подключения осциллографа к цепи рассмотрена в краткой инструкции работы в среде Multisim (см. демонстрационные кадры, запускаемые при щелчке мышью на кнопках Помощь/ Первые шаги в MS10 меню пользовательского интерфейса программного комплекса Labworks).

Измерение действующих значений напряжения и тока в ветвях электрической цепи проводится вольтметрами и амперметрами. Амперметр включается последовательно с элементами ветви, а вольтметр – параллельно участку цепи (рис. 1.1 а и б), напряжение на котором необходимо измерить. Модели амперметров и вольтметров среды MS10 не требуют установки диапазона измерений.

Для установки режима работы и величин внутренних сопротивлений (Resistance) амперметров A1, A2 и вольтметров V1, V2 нужно дважды нажать на левую клавишу

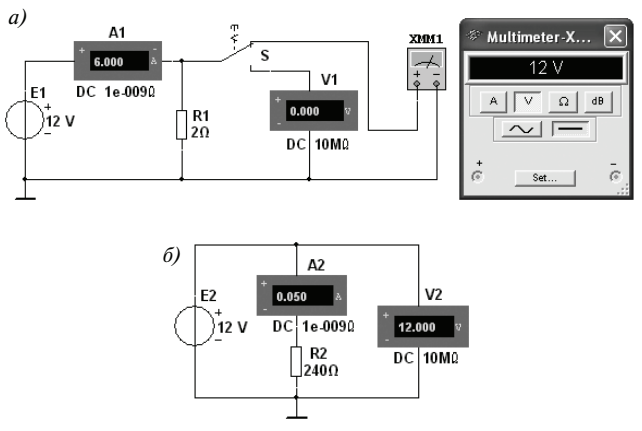

Рис. 1.1

мыши (в дальнейшем дважды шелкнуть мышью) на изображении соответствующего прибора, в открывшемся диалоговом окне свойств прибора установить в команде Моde режим работы (постоянный ток DC или переменный AC), изменить или оставить установленное по умолчанию внутреннее сопротивление прибора (1 нОм для амперметров и 10 МОм для вольтметров) и нажать на кнопку ОК (Принять). Внутренние сопротивления 1 нОм для амперметров и 10 МОм для вольтметров, установленные по умолчанию, в большинстве случаев оказывают пренебрежительно малое влияние на работу схем.

В библиотеке Instruments среды MS10 имеется мультиметр XMM1 (рис. 1.1*a*), используемый для измерения тока, напряжения и сопротивления. В схеме (рис. 1.1a) мультиметр, работающий в режиме измерения напряжения, подключается к зажимам резистора R1 с помощью ключа S, управляемого клавишей S клавиатуры. В модели мультиметра XMM1 устанавливают род тока (постоянный «-» или переменный «-»), измеряемую величину по единице измерения:  $A - \text{rok}$ ,  $V - \text{Ham}$ ряжение,  $\Omega - \text{co}$ противление,  $dB$  – уровень напряжения в децибелах и другие параметры (Settings) (см. рис. 1.2 справа).

В реальных цепях для расширения диапазона измерения тока конкретным амперметром применяют шунт (тарированный резистор), включаемый параллельно с амперметром. В этом случае значение измеряемого тока равно показанию амперметра, умноженному на постоянный коэффициент, определяемый по правилу делителя тока. При измерении больших переменных токов используют измерительный трансформатор тока, первичная обмотка которого включается в ветвь с измеряемым током, а вторичная - замкнута на амперметр. Значение измеряемого тока равно показанию амперметра, умноженному на константу, определяемую коэффициентом трансформации тока измерительного трансформатора.

С целью расширения диапазона измерения напряжения конкретным вольтметром последовательно с его входом включают тарированный резистор. В этом случае значение измеряемого напряжения равно показанию вольтметра, умноженному на коэффициент, определяемый по правилу делителя напряжения. При измерении высоких напряжений переменного тока используют измерительный трансформатор напряжения, к вторичной обмотке которого подключают вольтметр. Измеряемое напряжение равно показанию вольтметра, умноженному на константу, зависящую от коэффициента трансформации напряжения измерительного трансформатора.

#### Примечание

В отдельных случаях при моделировании схем цепей с целью исключения влияния сопротивления амперметра в качестве датчика тока можно использовать идеальный зависимый источник напряжения, управляемый током ИНУТ (см. рис. 1.5), а для исключения влияния сопротивления вольтметра при измерении напряжения - идеальный зависимый источник напряжения, управляемый напряжением (ИНУН). Модели зависимых источников энергии размещены в библиотеке Source среды MS10 (примеры применения зависимых источников даны в работах Lr13 и Lr15).

#### 3. Измерение сопротивлений

Для прямого измерения сопротивления резистивного элемента (резистора в том числе) будем использовать мультиметр XMM2, в диалоговом окне которого нужно установить режим работы «-» (постоянный ток), измеряемую величину  $\Omega$ , значение тока, например 10 nA (10 нA) при измерении сопротивления (Settings), и подключить прибор к зажимам отдельного резистора (рис. 1.2) или параллельно участку резистивной цепи (без источников энергии). При измерении сопротивления между двумя любыми точками схемы цепи нужно, чтобы хотя бы один из узлов схемы имел соединение с «заземленной» точкой, при этом ветви с идеальными источниками тока должны быть разомкнуты, а идеальные источники напряжения заменены короткозамкнутыми участками (проводниками).

В практике измерения сопротивлений резистивных элементов, кроме прямых и сравнительных методов, широко используется так называемый метод вольтметра-амперметра, в основу которого положен закон Ома для цепей постоянного тока (см. рис. 1.1 а и б). Заметим, что этот метод позволяет получить лишь приближенное значение измеряемого сопротивления  $R \approx U/I$ . Так, для схемы, изображенной на рис. 1.1*а*:

 $R_1 = U/(I - U/R_V);$ 

а для схемы, изображенной на рис. 1.16:

 $R_2 = (U - R_A I)/I$ 

где  $R_V$ и  $R_A$  – внутренние сопротивления вольтметра и амперметра соответственно.

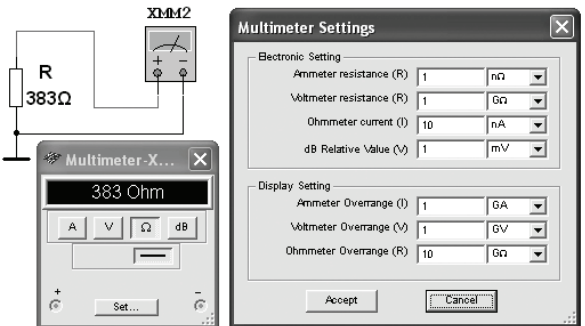

 $P$ ис 12

Анализ приведенных выражений позволяет сделать выводы: первой схемой (рис. 1.1*a*) следует пользоваться при измерении сравнительно малых сопротивлений, когда  $R_V$ >>  $R_1$ , а второй схемой (рис. 1.1б) — при измерении больших сопротивлений, когда  $R_A \ll R_2$ .

### 4. Измерение угла сдвига фаз

Для измерения угла сдвига фаз ф между синусоидальным напряжением и током в реальной цепи используют: измерители разности фаз, так называемый метод вольтметра-амперметра-ваттметра, при котором угол ф определяют из уравнения  $\varphi$  = arccos(*P*/UI), где *P* – показание ваттметра, а также методы, основанные на измерении временного интервала  $\Delta t$  при помощи электронно-лучевого осциллографа.

Временной интервал

 $\Delta t = \varphi/\varpi = \varphi/2\pi f$ 

пропорционален фазовому сдвигу ф между синусоидальным напряжением и током в неразветвленной цепи (рис. 1.3*a*) и обратно пропорционален угловой частоте  $\omega$  напряжения (тока).

При этом фазовый угол (в электрических градусах) определяют по формуле

 $\Phi = 360^{\circ} \Delta t / T$ .

где  $T = 1/f$  – период изменения напряжения в секундах (c);  $f$  – частота питающего цепь напряжения в герцах (Гц).

Временной интервал  $\Delta t = T2 - T1$  обычно измеряют между нулевыми значениями осциллограмм напряжения и тока с помощью визирных линий (визиров), расположенных слева и справа от экрана осциллографа (рис. 1.3*а*). Угол ф берется со знаком «плюс», если ток отстает по фазе от напряжения (см. рис. 1.3*а*), и со знаком «минус», если ток опережает по фазе напряжение.

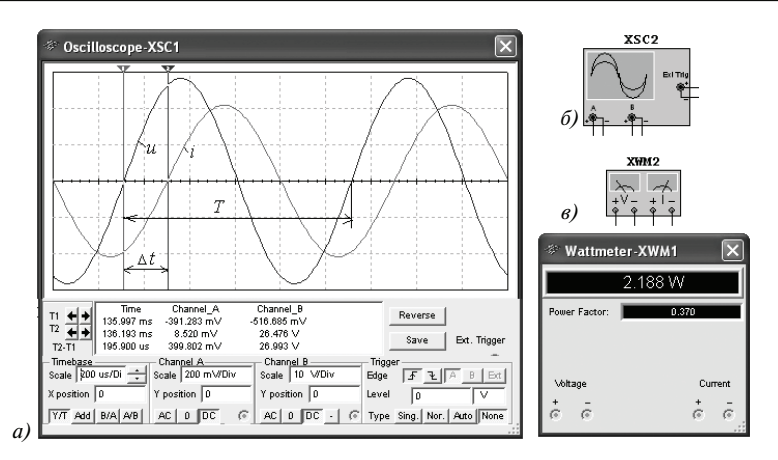

Рис. 1.3

Установка чувствительности каналов  $A$  (Channel A) и  $B$  (Channel B) и развертки осциллограмм во времени (Time base) производится в окне, выводимом ниже поля осциллограмм (см. рис. 1.3*а*).

При моделировании схем цепей на рабочем поле программы MS10 и их анализе лля измерения угла слвига фаз в непях переменного тока нарялу с осниллографом будем использовать также виртуальный ваттметр XWM1 (рис. 1.3 $\epsilon$ ), размещенный в библиотеке Instruments. Ваттметр непосредственно измеряет активную мощность P цепи (ветви) в ваттах и коэффициент мощности созф (Power Factor).

#### УЧЕБНЫЕ ЗАДАНИЯ И МЕТОДИЧЕСКИЕ УКАЗАНИЯ К ИХ ВЫПОЛНЕНИЮ

Задание 1. Изучить краткую инструкцию (см. приложение 2) работы с программной средой NI Multisim 10 (MS10), а также мультимедийные кадры, размещенные в меню пользовательского интерфейса комплекса Labworks. С этой целью щелкните мышью на кнопках Помощь/Первые шаги в MS10 меню и просмотрите демонстрационные кадры с объяснениями, как открыть библиотеку компонентов Basic, «перетащить» мышью компоненты на рабочее поле среды MS10, соединить их проводниками и установить параметры, изменить цвет проводников, как измерить с помощью визирных линий осциллографа временной интервал (сдвиг)  $\Delta t$  между двумя синусоидальными величинами – напряжением и током и рассчитать угол сдвига фаз ф между ними.

Задание 2. Открыть библиотеку источников энергии Source и «перетащить» на рабочее поле среды MS10 илеальный источник E1 постоянного напряжения, затем из библиотеки базовых компонентов Basic «перетащить» четыре резистора R1, ..., R4, из библиотеки индикаторов Indicator - амперметр А и четыре вольтметра (V1, ..., V4), из панели приборов Instruments - мультиметр XMM1.

После двойного щелчка мышью на изображении элемента или прибора в открывающихся диалоговых окнах:

- задать ЭДС источника напряжения  $E_1 = N$  (в вольтах), где  $N$  номер записи фамилии студента в учебном журнале группы;
- обозначить (щелкая на кнопках Label и Value) резисторы и установить значения их сопротивлений:  $R_1 = N$ ;  $R_2 = 2N$ ;  $R_3 = 3N$ ;  $R_4 = 4N$ ;
- залать или оставить установленный по умолчанию режим DC функционирова- $\bullet$ ния измерительных приборов и их внутренние сопротивления: 1 нОм для амперметра и 10 МОм для вольтметров;
- задать измеряемую величину  $\Omega$  мультиметра и режим его работы (постоянный ток).

Соединить параллельно между собой сопротивления  $R_1$  и  $R_3$ ;  $R_2$  и  $R_4$  и измерить с помощью мультиметра XMM1 сопротивления разветвлений резисторов (см. рис. 1.4a для варианта 40). Полученные значения сопротивлений занести в табл. 1.1 и сравнить со значениями, вычисленными по формулам

 $R_{13} = R_1 R_3 / (R_1 + R_3)$   $\mu$   $R_{24} = R_2 R_4 / (R_2 + R_4)$ .

Таблина 1-1

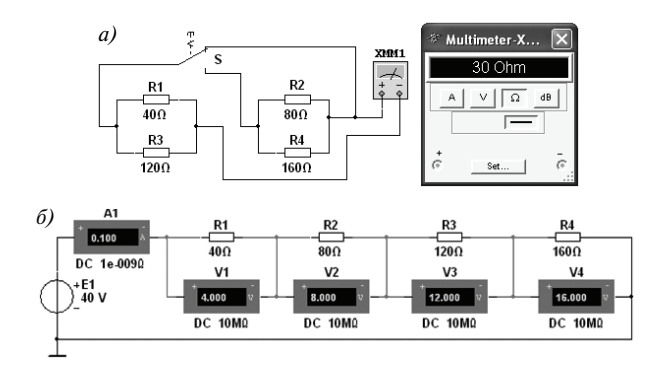

Рис.  $14$ 

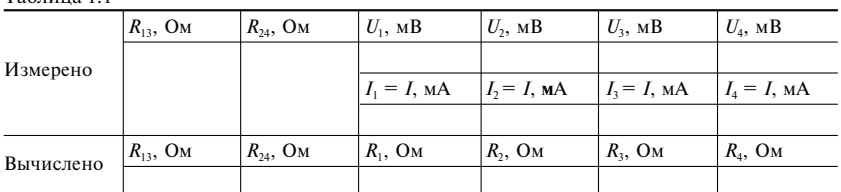

Собрать схему (см. рис. 1.46 для варианта 40) и, согласно варианту, установить значения параметров элементов и приборов. Запустить программу MS10 (шелкнуть мышью на кнопке **[6]** меню среды MS10) и занести показания приборов (значение тока и значения напряжений на зажимах резисторов) в табл. 1.1 электронной тетради. Рассчитать сопротивления резисторов и занести их значения в табл. 1.1. Скопировать и занести также на страницу электронного отчета рисунки - чертежи схем рис. 1.4*а* и  $\delta$  (в виде скриншотов после корректировки, например в редакторе Paint или непосредственно после выделения схем и нажатия клавиш Alt+PrtSc клавиатуры).

Задание 3. Измерить индуктивность катушки и емкость конденсатора косвенным методом по результатам прямых измерений напряжения, тока и мощности RL- или  $RC$ -ветви и косвенного измерения угла сдвига фаз  $\varphi_k$ .

С этой целью собрать на рабочем поле программы MS10 схему цепи (см. рис. 1.5), либо открыть файл 1.5.ms10, и установить:

- параметры идеального источника синусоидального напряжения  $e = E_m \sin(\omega t + \Psi_n) =$  $=\sqrt{2E} \sin(2\pi ft + \Psi_n)$ : действующее значение ЭДС  $E = 5 + N$ , B; частоту  $f = 1 \text{ K}$ Гц при измерении индуктивности L катушки и частоту  $f = 10$  к $\Gamma$ ц при измерении емкости С конденсатора; начальную фазу напряжения  $\Psi_u = 0$ ;
- режим работы АС (переменный ток) амперметра А ( $R_4 = 1$  нОм) и вольтметра  $V(R_V = 10 \text{ MOM});$
- значение сопротивления  $R_1 = 25$  Ом резистора R1 (имитирующего активное сопротивление катушки) и сопротивления  $R_2 = 10$  Ом резистора **R2**;
- значение индуктивности катушки  $L = 5 + \text{int}(N/5)$ , мГн, и емкости конденсатора  $C = 1 + \text{int}(N/10)$ , мк $\Phi$ , где  $\text{int}(a/b)$  — целая часть операции  $a/b$ ;
- красный цвет провода, соединенного с каналом А, и синий цвет провода, соединенного с каналом **B**, двухканального осциллографа XSC1;
- задать параметры осциллографа XSC1. При этом на вход канала А подано напряжение с источника INVT, пропорциональное входному току *i*, а на вход канала В подано напряжение и с зажимов источника напряжения е. Цветовая

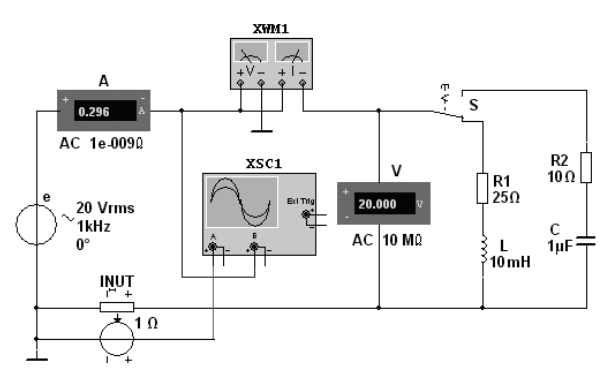

Рис $15$ 

окраска осциллограмм (см. рис. 1.3a) соответствует установленным цветам проводов, соединенных с соответствующими входами каналов прибора XSC1;

#### Примечание

В модели осциллографа XSC1 среды MS10 реализовано «внутреннее соединение» правых входов каналов А и В (см. рис. 1.36 и рис. 1.5) с узлом схемы цепи, к которому подключен элемент  $\perp$ , названный «Аналоговая земля». Поэтому не обязательно соединять проводниками правые выводы каналов  $\mathbf A$  и  $\mathbf B$  осниллографа с «заземленным» узлом схемы. Элемент 1 имеет нулевой потенциал. Потенциалы других узлов схемы измеряются относительно заземленного узла.

- чувствительность 200 мВ/дел (mV/div) канала А осциллографа и 5 или 10 В/дел (V/div) канала **B**; длительность развертки (**TIME BASE**) в режиме  $Y/T = 0.2$  мс/дел (2 ms/div). При измерениях указанные цены делений рекомендуется изменять таким образом, чтобы амплитуды напряжений были бы равны не менее 0,5-0,75 высоты экрана осциллографа (в режиме Espand), а по оси времени укладывалось два-три периода колебания напряжений;
- управляющую переключателем клавишу S клавиатуры;
- значение коэффициента передачи INUT  $k = 1$  Ом;
- управляемый контакт переключателя S в нижнее положение, то есть подключить  $R_1L$ -ветвь к источнику е.

Запустить программу MS10 (шелкнуть мышью на кнопке **[611]** меню среды MS10), снять показания приборов и занести их в табл. 1.2 электронной тетради по работе. Методика определения угла сдвига фаз ф между напряжением и током описана в п. 4 раздела «Теоретические сведения...». Убедиться (см. рис. 1.3*a*), что ток *i*<sub>1</sub> в  $R_1L$ -ветви отстает по фазе от напряжения и на угол  $\varphi_1 = \arctg(X_1/R_1) = \arccos(P_1/U_1)$ , где  $P_1$ - показание ваттметра. Скопировать и занести на страницу электронной тетради копию рисунка-чертежа смоделированной схемы (см. рис. 1.5) с показаниями ваттметра и осциллограммами на экране осциллографа (см. рис. 1.3).

**Установить** частоту ЭДС  $f = 10$  кГц источника  $e(t)$  и с помощью переключателя S подключить  $R_2C$ -ветвь к источнику е. Показания приборов занести в табл. 1.2. Убедиться (анализируя расположение осциллограмм на экране осциллографа), что ток  $i_2$ в R<sub>2</sub>C-ветви опережает по фазе напряжение и на угол  $\varphi_2 = \arctg(-X_C/R_2) = -\arccos(P_2/R_1)$ UI<sub>2</sub>), где  $P_2$  — показание ваттметра. Скопировать и занести рисунок с показанием ваттметра и с осциллограммами на страницу электронной тетради.

**Рассчитать** полное  $Z = U/I$ , активное  $R = Z$ соѕф и реактивное  $X = Z \sin \phi$  сопротивления  $R_1L$ - и  $R_2C$ -ветвей и занести их в табл. 1.2.

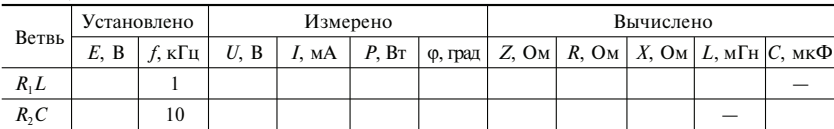

Таблина 1.2

Так как индуктивное сопротивление катушки  $X_L = \omega L = 2\pi f L$ , Ом, а емкостное сопротивление конденсатора  $X_C = 1/\omega C = 1/2\pi fC$ , Ом, то:

• индуктивность катушки, включенной в  $R_1L$ -ветвь:

 $L = X_I/\omega = X_I/2\pi f$ , Гн, или  $L = 10^3 X_I/2\pi f$ , мГн;

• емкость конденсатора, включенного в  $R_2C$ -ветвь:

 $C = 1/(\omega X_C) = 1/(2\pi f \cdot X_C)$ ,  $\Phi$ , или  $C = 10^6/(2\pi f \cdot X_C)$ , мк $\Phi$ .

Вычисленные значения индуктивности L катушки и емкости С конденсатора за**нести** в табл. 1.2. Сравнить полученные значения R, L и C с установленными их значениями в схеме цепи.

#### СОДЕРЖАНИЕ ОТЧЕТА

- 1. Наименование и цель работы.
- 2. Перечень приборов, использованных в экспериментах, с их краткими характеристиками (тип прибора, назначение, род тока, измеряемые величины, пределы измерения или выходные параметры).
- 3. Электрические схемы измерения сопротивлений резисторов, индуктивности катушки и емкости конденсатора, и копии рисунков осциллограмм напряжения и тока.
- 4. Таблицы результатов измерений и расчетов.
- 5. Расчетные формулы.
- 6. Выводы по работе.

### **ТЕСТОВЫЕ ЗАДАНИЯ К РАБОТЕ 1**

- 1. Укажите, чему равен период Т колебания ЭДС источника синусоидального напряжения  $e = \sqrt{2} \cdot 220 \sin 314t$  В:  $\circ$  0.01 c:  $\circ$  0.02 c:  $\circ$  0.04 c:  $\circ$  0.08 c:  $\circ$  1 c:  $\circ$  2 c.
- 2. Укажите, как изменится индуктивное сопротивление катушки, если увеличить частоту синусоидального напряжения в 4 раза:
	- О величина индуктивности не изменится;
	- О индуктивность катушки уменьшится в два раза;
	- О ИНДУКТИВНОСТЬ КАТУШКИ УВЕЛИЧИТСЯ В 4 раза;
	- О ИНДУКТИВНОСТЬ КАТУШКИ УМЕНЬШИТСЯ В 4 раза.
- 3. Укажите, чему равен угол о в последовательной RL-цепи, если известны значения синусоидального напряжения  $U = 10 B$ , тока  $I = 1 A$  и мощности  $P = 8 B$ т:  $\circ$  90°;  $\circ$  -45°;  $\circ$  37°;  $\circ -30^{\circ}$ ;  $\circ$  27°.

4. Конденсатор с емкостью  $C = 1/6280$  Ф установлен в цепи синусоидального тока с напряжением  $u = \sqrt{2} \cdot 220\sin(2\pi \cdot 1000t + \pi/6)$  В. Укажите, чему равно **сопротивле**ние конленсатора:

 $0,0.22 \text{ OM}$ ;  $\circ$  0.44 O<sub>M</sub>;  $O$  2 OM;  $O$  1 OM;  $O$  4 OM.

- 5. Укажите, чему равен временной интервал, соответствующий углу сдвига фаз, равного 45°, при частоте исследуемых периодических сигналов, равной 100 Гц:  $\circ$  1 Mc;  $\circ$  1,25 Mc;  $\circ$  1,5 Mc;  $O$  2 MC;  $\circ$  4 Mc: ○ 5 мс.
- 6. Перечислите приборы, необходимые для проведения косвенного измерения индуктивности катушки:
	- О вольтметр и амперметр;
	- О достаточно одного ваттметра;

О вольтметр, амперметр и ваттметр или вольтметр, амперметр и измеритель разности фаз;

- О амперметр и ваттметр.
- 7. Напряжения на трех последовательно соединенных резисторах относятся как 1: 2: 4. Укажите, как относятся значения сопротивлений резисторов:
	- О отношение сопротивлений резисторов подобно отношению напряжений;
	- $\circ$  отношение равно 4 : 2 : 1;
	- $\circ$  отношение равно 1:1/2:1/4;
	- $\circ$  отношение равно 1:4:2.

Конец ознакомительного фрагмента. Приобрести книгу можно в интернет-магазине «Электронный универс» [e-Univers.ru](https://e-univers.ru/catalog/T0009470/)